## 【各教材別 学習履歴の確認可否】

前期期間中、「自分が課題を提出できているか不安だ」という問い合わせが非常に多く寄せられました。 今後の対応をスムーズに行うため、以下にマニュアルを記載いたします。

1、まず始めに課題の出題形式を確認してください。(下の赤丸部分)

[Web Class 表示イメージ] **New** 詳細 小テスト1 利用回数 3 試験

2、学習履歴が確認可能かどうか、確認方法は何か、を確認してください。(下の表をご参照ください。)

| 教材    |             | 学習履歴の確認可否 |            |          | 複数回ログイン時の |
|-------|-------------|-----------|------------|----------|-----------|
| 区分    | 種別          | テスト結果     | マイレポート     | 結果履歴     | 前回解答の表示   |
| レポート  | レポート        |           |            |          |           |
|       | レポート(成績非公開) | $\times$  |            | $\times$ |           |
| テスト   | 自習          |           | ×(レポートのみ○) |          | $\times$  |
|       | 試験          | $\times$  | ×(レポートのみ○) | $\times$ | $\times$  |
|       | 一問一答        |           | ×(レポートのみ○) |          | $\times$  |
| アンケート | アンケート       | $\times$  | $\times$   |          | $\times$  |
|       | 匿名アンケート     | $\times$  | $\times$   |          | X         |

3、詳細な確認方法は次ページ以降を確認してください。

〇 注意点

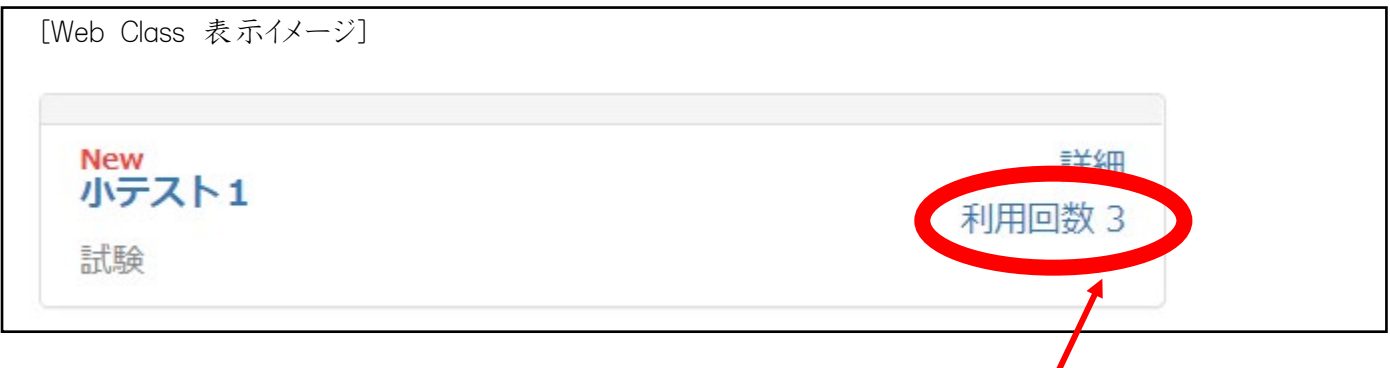

小テストのページにログインした後、何も解答せずに終了した場合もカウントされてしまいます。 よって、「利用回数 1」 となっていても全問題に解答したとは限りません。

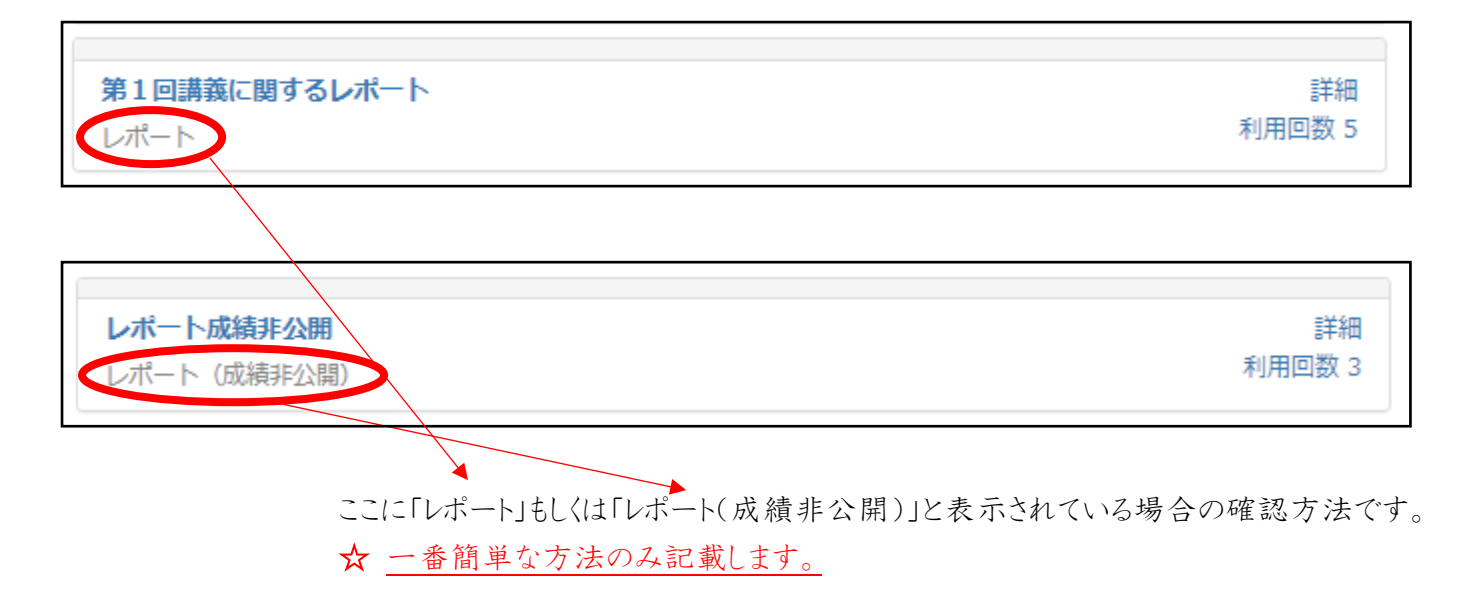

1、「教材名」(この例では「第1回講義に関するレポート」と表示されている部分)をクリックしてください。

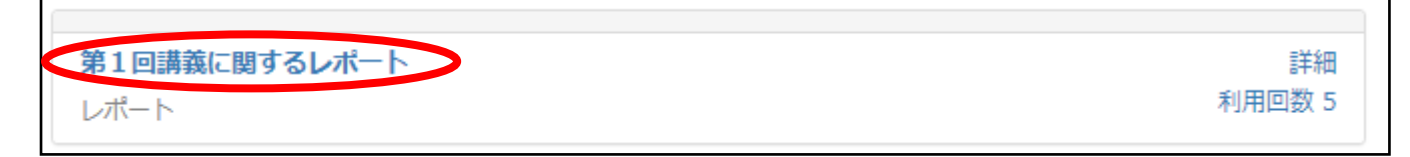

2、レポート提出画面が表示されます。すでに提出済みの場合、以下の表示があります。

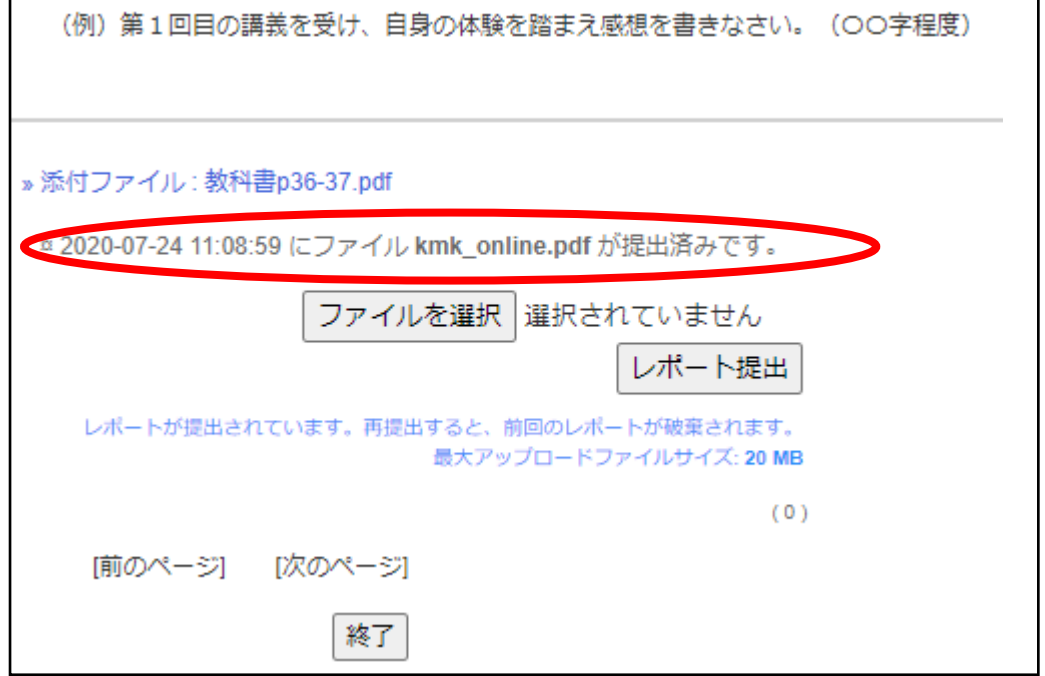

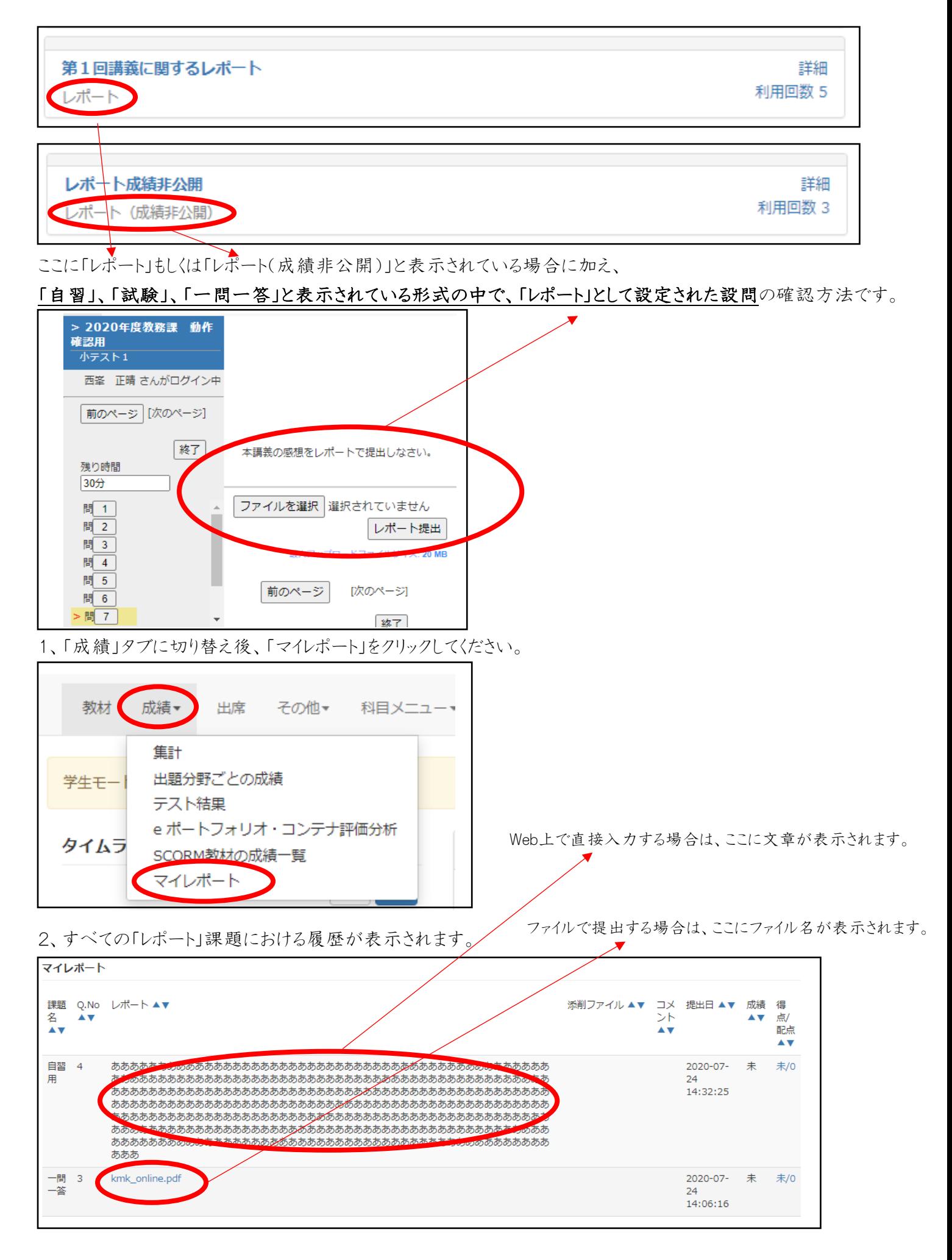

【学習履歴の確認方法 ~教材名:「自習」・「一問一答」・「アンケート」~】

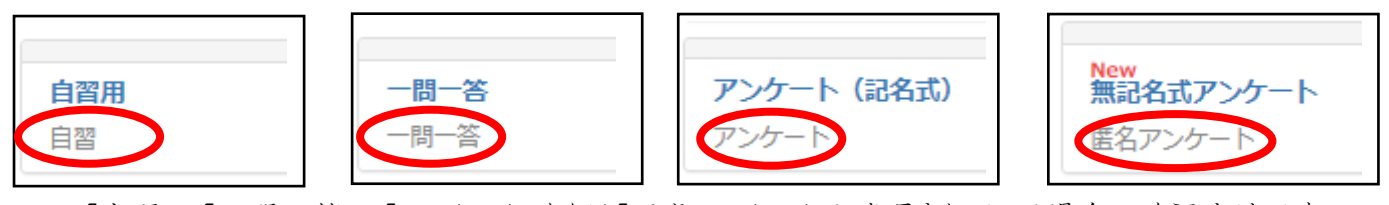

ここに「自習」、「一問一答」、「アンケート」または「匿名アンケート」と表示されている場合の確認方法です。 ☆ 一番簡単な方法のみ記載します。

1、確認したい科目の右側に表示されている「詳細」をクリックしてください。

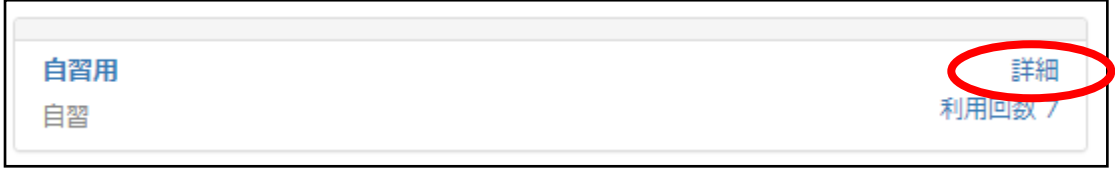

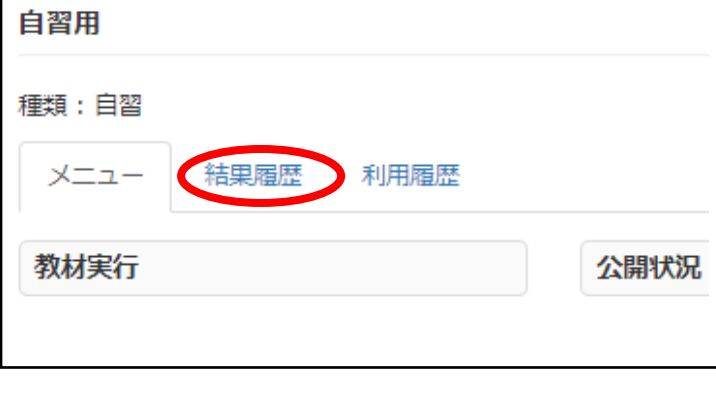

2、「結果履歴」のタブに切り替えてください。 3、解答した「日時」をクリックしてください。

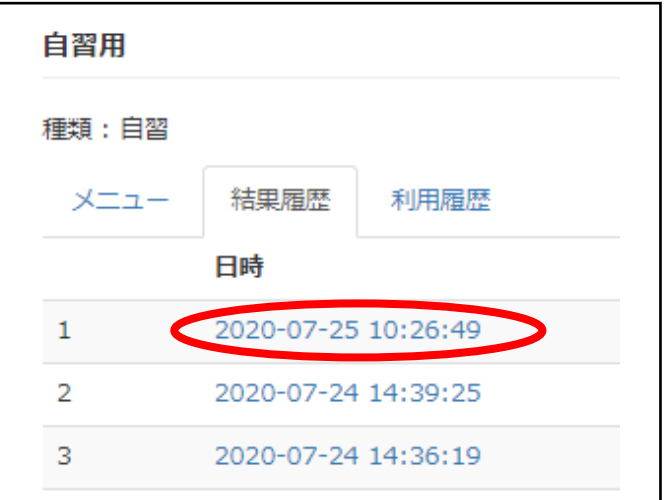

4、確認したい問題番号をクリックしてください。

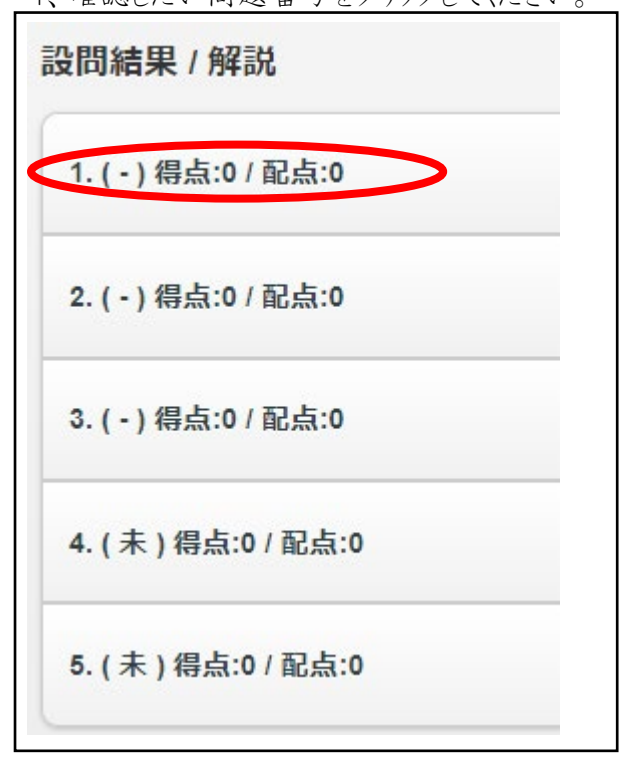

※中途半端に解答した履歴も残っています。

5、自身の回答内容が表示されます。

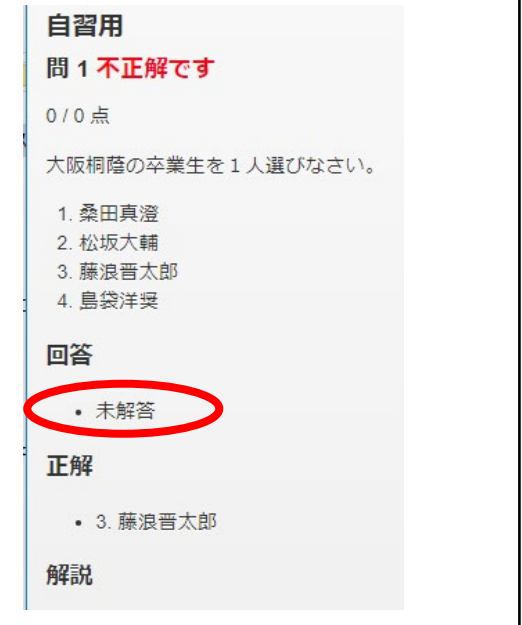